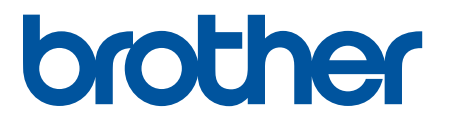

# **TD-4420DN(FC) og TD-4550DNWB(FC)**

Tillæg

#### **Definitioner af bemærkninger**

Vi bruger følgende symbol i hele dette tillæg:

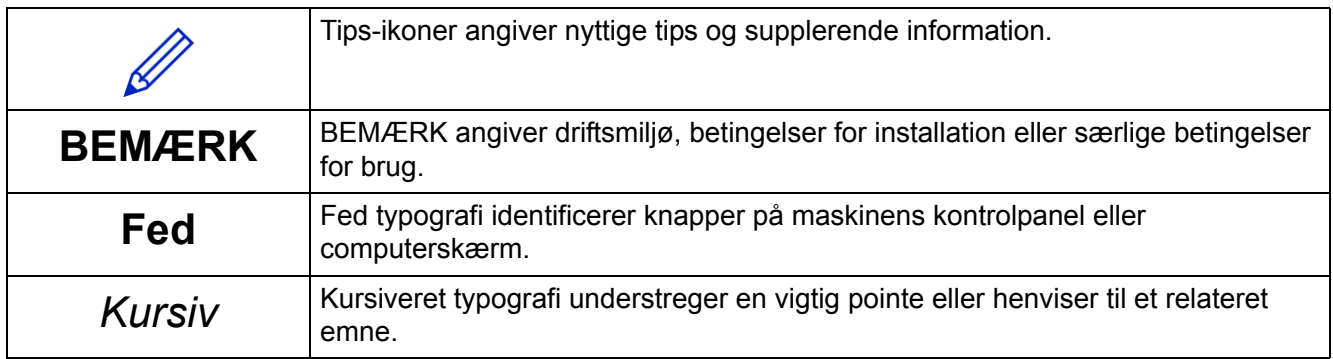

#### **Ophavsret**

Ophavsret © 2024 Brother Industries, Ltd. Alle rettigheder forbeholdes.

#### **Varemærker**

Alle handelsnavne og produktnavne, der forekommer på Brother-produkter, relaterede dokumenter og eventuelle andre materialer, er alle varemærker eller registrerede varemærker, som tilhører deres respektive virksomheder.

#### **Vigtig bemærkning**

Informationerne i dette dokument kan ændres uden varsel. Skærmbillederne i dette dokument er kun til illustration og kan afvige fra de faktiske skærme. Den software, der beskrives i dette dokument, leveres under licensaftaler. Softwaren må kun bruges eller kopieres i overensstemmelse med vilkårene i disse aftaler. Ingen dele af denne publikation må gengives i nogen form eller på nogen måde uden forudgående skriftlig tilladelse fra Brother Industries, Ltd.

## Indholdsfortegnelse

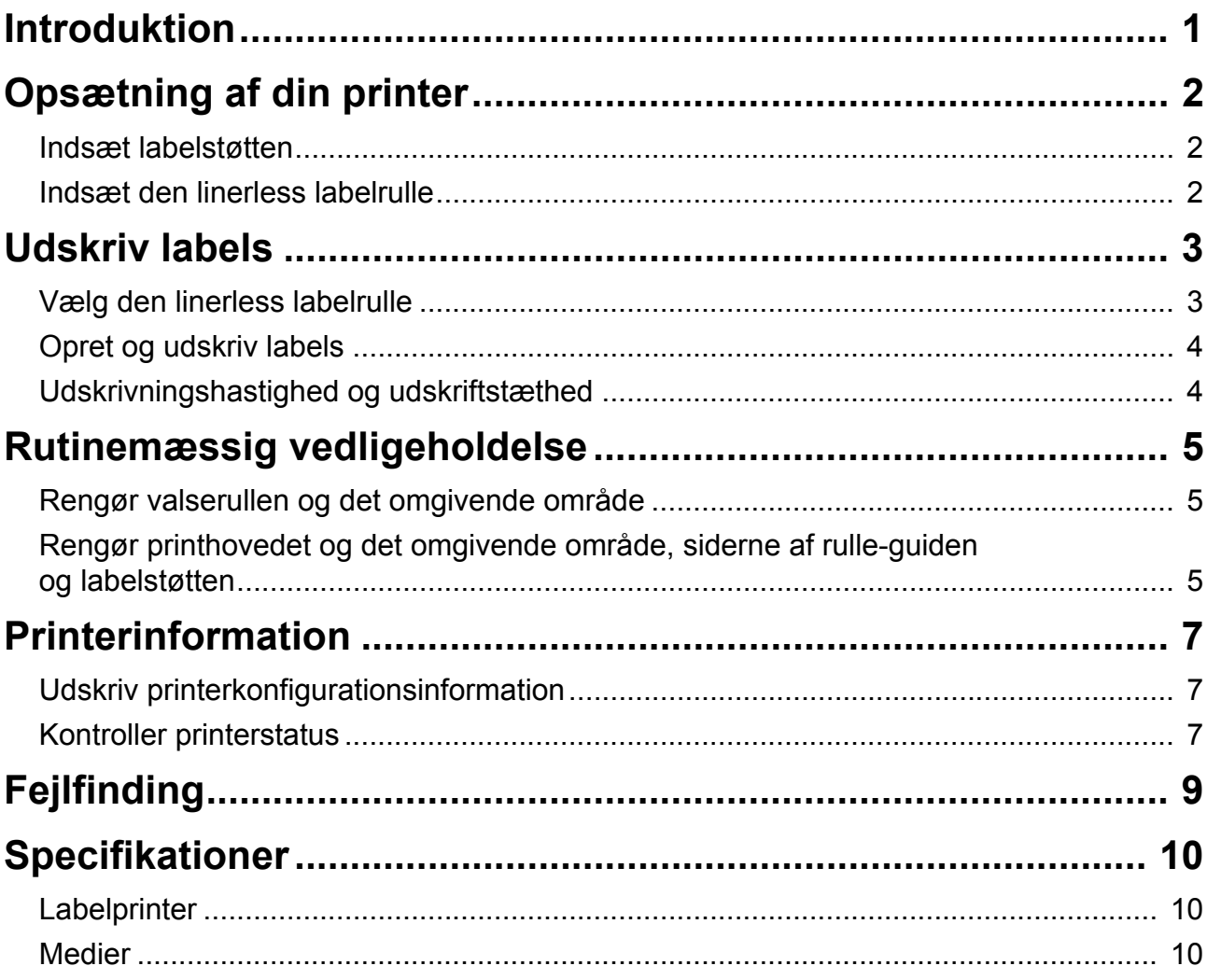

## <span id="page-3-0"></span>Introduktion

TD-4420DN(FC)/TD-4550DNWB(FC) er labelprintere, der er designet til kun at udskrive linerless labels.

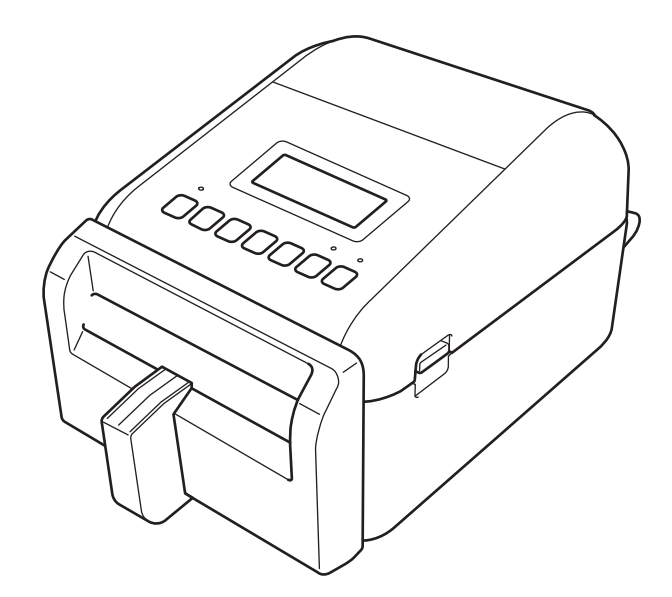

Din printermodel leveres med følgende valgfrie dele allerede installeret. Når du skal udskifte dele, eller hvis du vil have reservedele til rådighed, skal du bruge de reservedelsnumre, der er anført her.

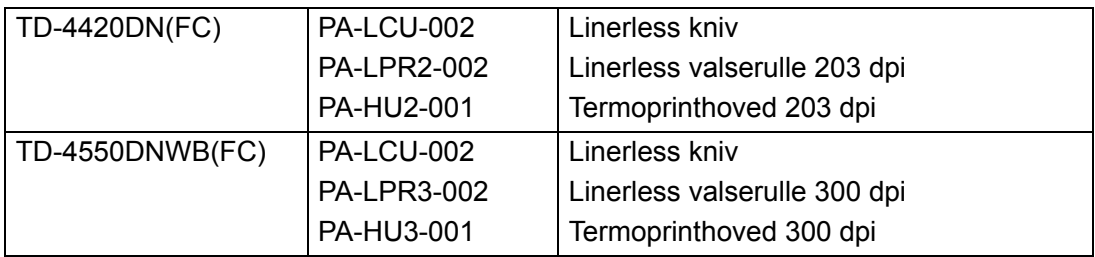

- Brug IKKE en standardvalserulle eller en standardkniv til disse labelprintere.
- Besøg: [support.brother.com/g/d/f4fi](https://support.brother.com/g/d/f4fi/) for at finde tilgængelig medieinformation.

## <span id="page-4-0"></span>Opsætning af din printer

### <span id="page-4-1"></span>Indsæt labelstøtten

1. Indsæt labelstøtten i midten af labeludgangssporet som vist.

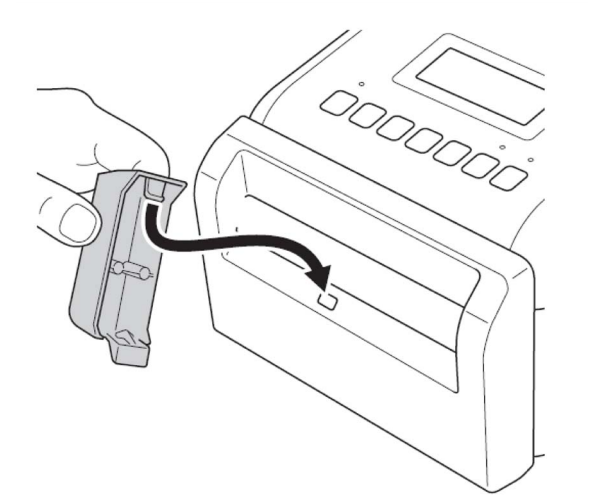

2. Tryk forsigtigt på labelstøtten, indtil den låses på plads.

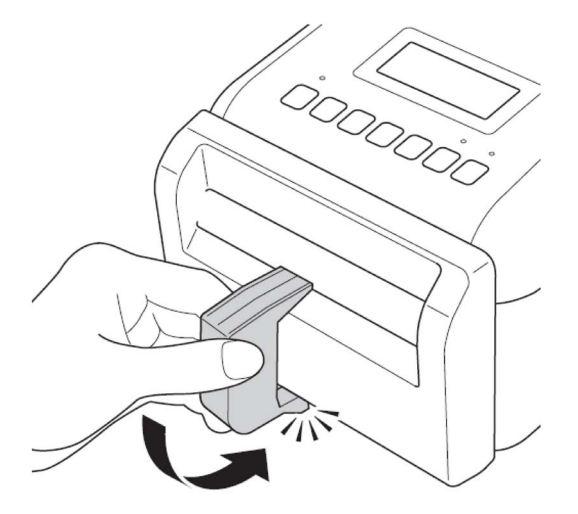

### <span id="page-4-2"></span>Indsæt den linerless labelrulle

Følg instruktionerne i afsnittet **Indsætning af RD-rullen** i *Brugsanvisningen* til TD-4420DN/4550DNWBmodellerne [support.brother.com/manuals](https://support.brother.com/manuals/).

#### **BEMÆRK**

- Lad IKKE rullen sidde i labelprinteren i længere tid, når den ikke er i brug.
- Opbevar rullen på et køligt, tørt sted, væk fra direkte sollys, væsker, støv og snavs. Støv og snavs kan forkorte printhovedets levetid på grund af den ekstra friktion, der forårsages af partiklerne.
- Opbevar rullerne med rullekernen i lodret position. Hvis du opbevarer rullen vandret, kan kvaliteten af labelen blive forringet.

## <span id="page-5-0"></span>Udskriv labels

### <span id="page-5-1"></span>Vælg den linerless labelrulle

■ Understøttet linerless labelrulle

Importer listen over understøttede linerless labelruller fra **Indstilling af papirstørrelse** i printerindstillingsværktøjet.

(Følg instruktionerne i afsnittet **Indstilling af papirstørrelse i printerindstillingsværktøjet (Windows)** i *Brugsanvisningen* til TD-4420DN- eller TD-4550DNWB-modellerne [support.brother.com/manuals.](https://support.brother.com/manuals/))

Besøg [support.brother.com/g/d/f4fi](https://support.brother.com/g/d/f4fi/) for at hente listefilen med linerless labelruller.

■ Tilføjelse af andre linerless labelruller

Gør følgende for at registrere en ny type linerless labelrulle:

I printerindstillingsværktøjet skal du vælge indstillingen **Indstilling af papirstørrelse** og klikke på **Ny...** Dialogboksen **Ny** vises. I rullemenuen **Papirtyper:** vælg **Uendelig tape**, konfigurer tapeindstillingerne, og klik derefter på **Tilføj.**

(Følg instruktionerne i afsnittet **Indstilling af papirstørrelse i printerindstillingsværktøjet (Windows)** i *Brugsanvisningen* til TD-4420DN- eller TD-4550DNWB-modellerne [support.brother.com/manuals.](https://support.brother.com/manuals/))

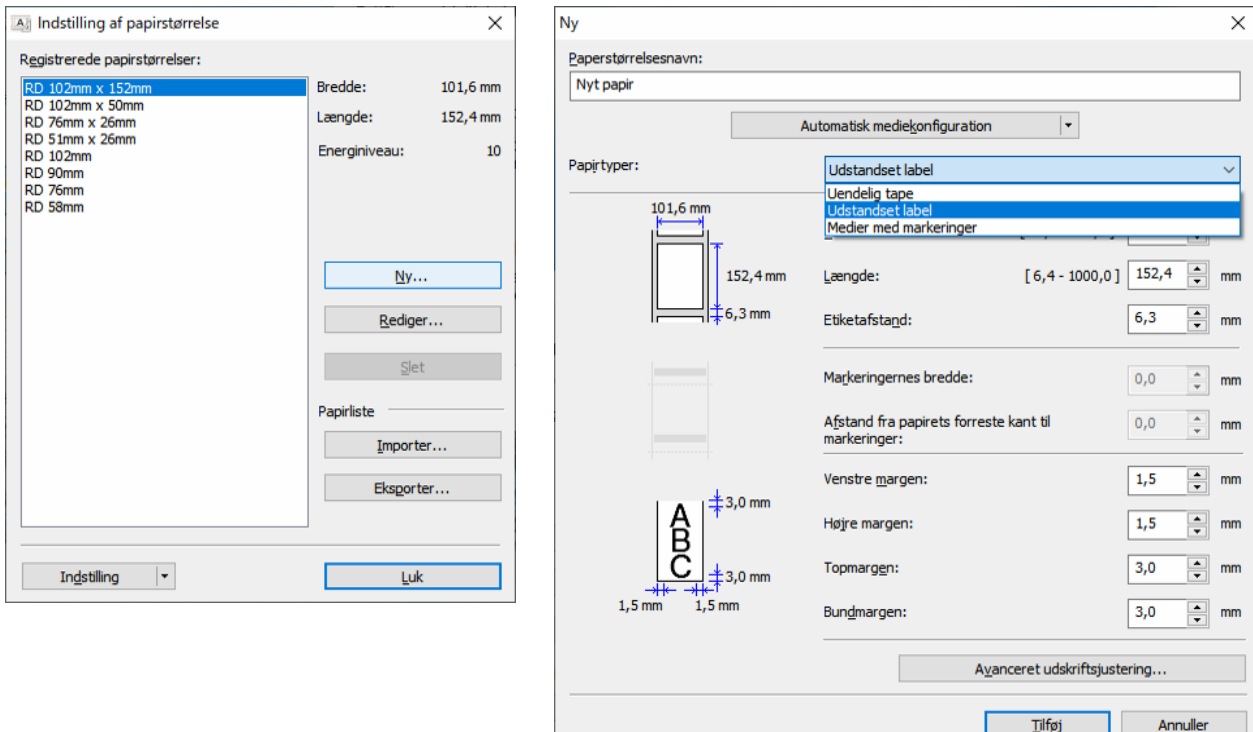

Når du ændrer papirtype, forbliver nogle indstillinger uændrede.

Følgende indstillinger forbliver slået TIL:

- Klip ved (1 label)
- Klip ved slut

Funktionen Brug dispenserfunktion forbliver slået FRA.

## <span id="page-6-0"></span>Opret og udskriv labels

Se instruktioner om forskellige metoder til at oprette og udskrive linerless labels i kapitlerne **Opret labels og udskriv ved hjælp af computer** eller **Udskrivning af labels ved hjælp af mobilenheder** i *Brugsanvisningen* til TD-4420DN/TD-4550DNWB på [support.brother.com/manuals.](https://support.brother.com/manuals/)

#### **BEMÆRK**

- Når du udskriver mere end én label, skal du sørge for at fjerne den udskrevne label, så den næste label kan udskrives.
- Hvis papirrullen har sat sig fast i labelprinteren, skal du åbne dækslet til rullerummet og forsigtigt fjerne papiret. Brug IKKE kræfter til at trække papiret ud.

### <span id="page-6-1"></span>Udskrivningshastighed og udskriftstæthed

Standardindstillingen for automatisk hastighedskonfiguration er angivet til FRA, og udskrivningshastigheden afhænger af modellen: TD-4420DN(FC) er indstillet til 7 ips (203 dpi), og TD-4550DNWB(FC) er indstillet til 5 ips (300 dpi).

Hvis du vil justere udskrivningshastigheden, skal du gå til Printerindstillingsværktøj og vælge **Enhedsindstillinger** > **Grundlæggende** > **Udskrivningshastighed**.

#### **BEMÆRK**

Hvis du øger udskrivningshastigheden, kan udskriften blive lysere.

Hvis du vil justere udskriftstætheden, skal du gå til Printerindstillingsværktøj og vælge **Enhedsindstillinger** > **Grundlæggende** > **Automatisk hastighedskonfiguration** Fra → Til.

Gå til Printerindstillingsværktøj, og vælg **Indstilling af papirstørrelse** > Vælg papiret > **Rediger** > **Avanceret udskriftsjustering** > **Energiniveau**.

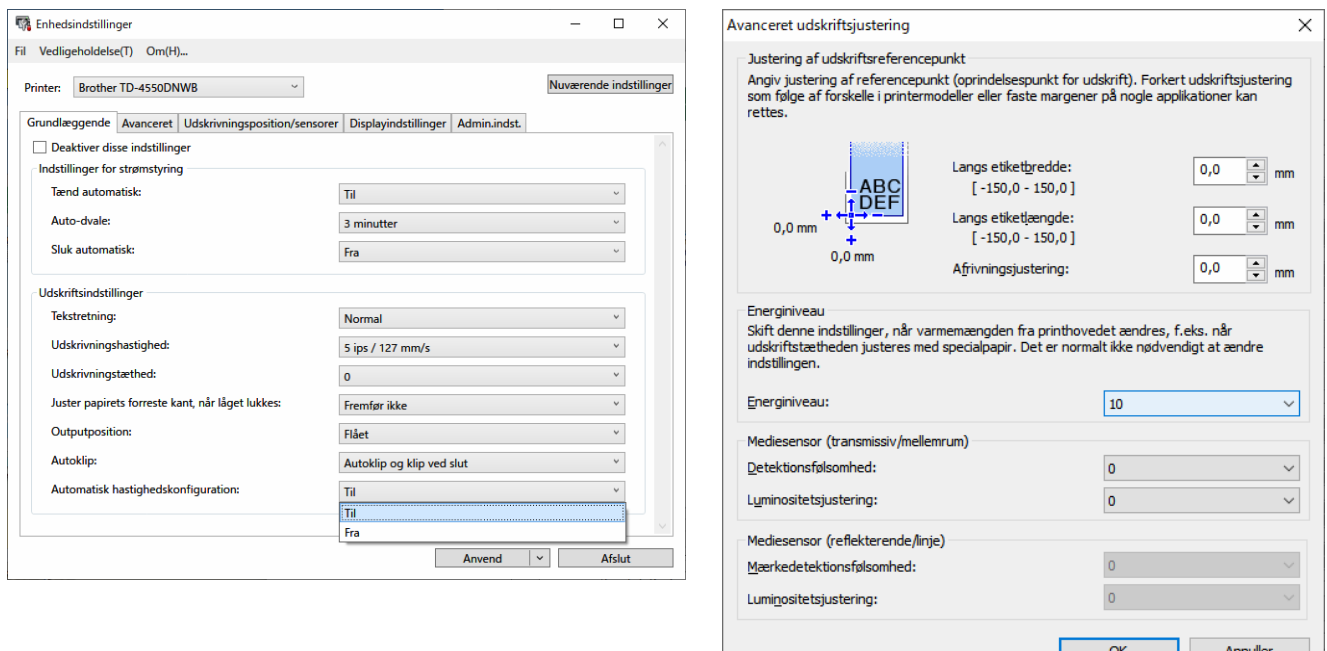

#### **BEMÆRK**

Hvis du øger **Energiniveauet**, bliver udskriften mørkere, og udskrivningshastigheden kan blive langsommere.

## <span id="page-7-0"></span>Rutinemæssig vedligeholdelse

### <span id="page-7-1"></span>Rengør valserullen og det omgivende område

Valserullen skal måske rengøres, hvis udskriftskvaliteten er dårlig.

Brug den klæbende side af en label til at fjerne støv eller pletter fra valserullen og det omgivende område. Rengør IKKE det lille klare vindue på sensoren.

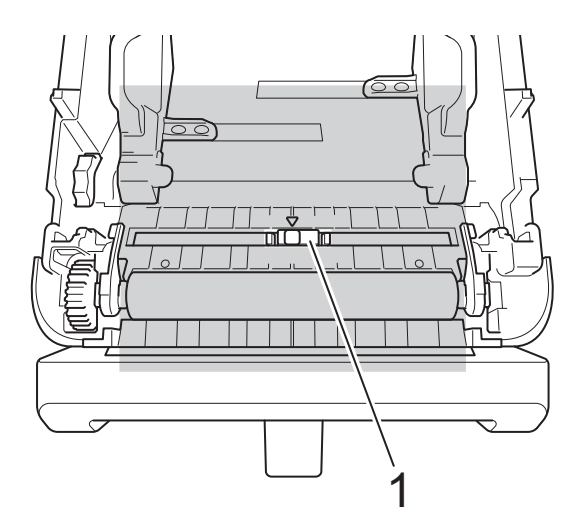

1 Sensor

#### **BEMÆRK**

Rengøring af rullevalsen med opløsninger eller slibemidler vil beskadige rullevalsen og kan forkorte dens levetid.

### <span id="page-7-2"></span>Rengør printhovedet og det omgivende område, siderne af rulleguiden og labelstøtten

Det kan være nødvendigt at rengøre printhovedet, siderne af rulleguiden og labelstøtten, hvis udskriftskvaliteten er dårlig.

Tør printhovedet af med en fnugfri klud eller en vatpind dyppet i isopropylalkohol eller ethanol.

Rengør IKKE det lille klare vindue på sensoren.

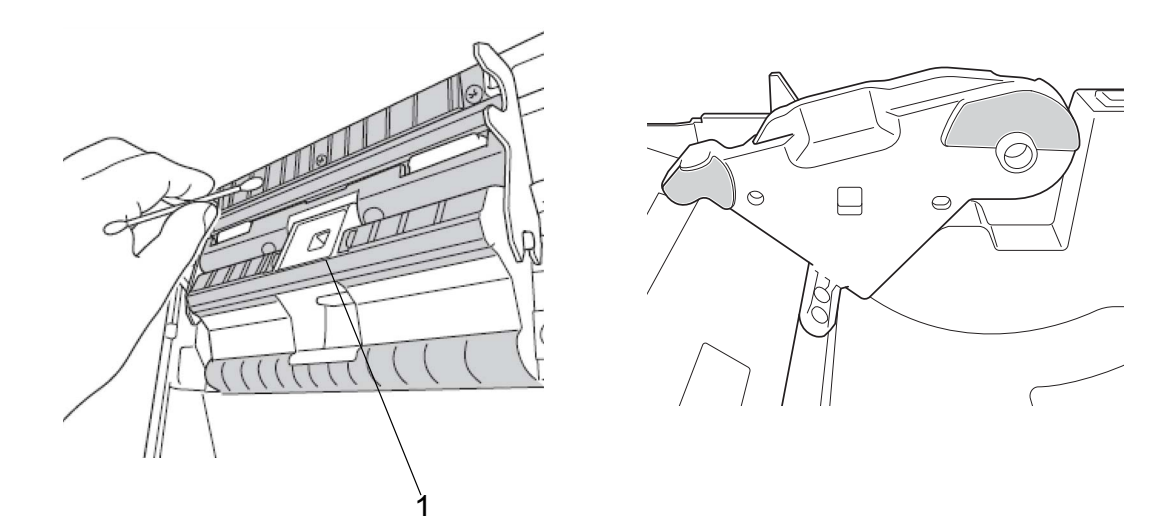

1 Sensor

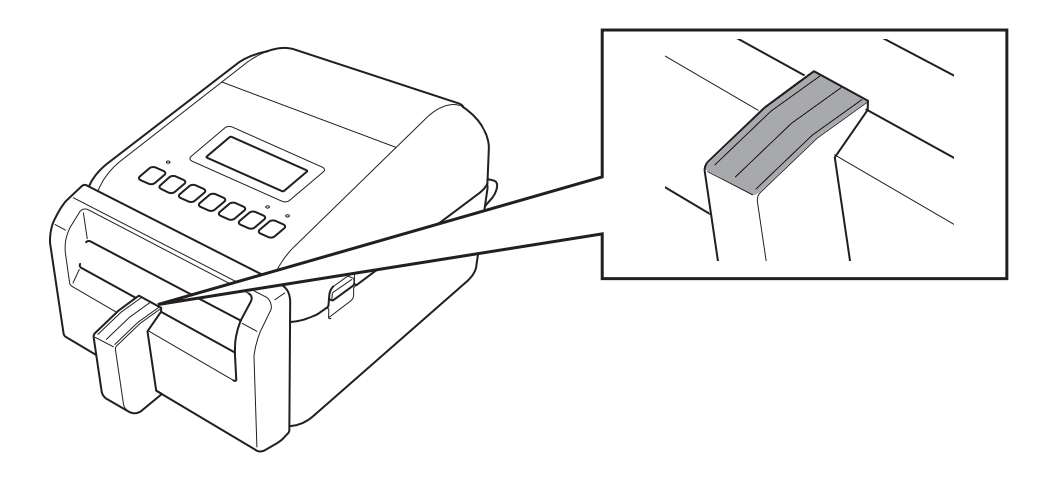

#### **BEMÆRK**

Brug isopropylalkohol eller ethanol i henhold til producentens sikkerhedsanvisninger, alt efter hvad der er relevant.

## <span id="page-9-0"></span>Printerinformation

For at få printerinformation:

- **Udskriv printerkonfigurationsinformation**
- Tjek printerstatus (BRAdmin Professional)

### <span id="page-9-1"></span>Udskriv printerkonfigurationsinformation

- 1. Tænd for labelprinteren.
- 2. Indsæt en 102 mm eller bredere linerless labelrulle i printeren.
- 3. Tryk på **Menu**.
- 4. Tryk på▲ eller ▼ for at vælge følgende:
	- a. Vælg indstillingen [Information]. Tryk på **OK**.
	- b. Vælg indstillingen [Udskriftskonfiguration]. Tryk på **OK**.
- 5. Tryk på ▲ eller ▼ for at vælge indstillingerne [Alle], [Brugslog], [Printerindstillinger] eller [Overførselsdata], og tryk derefter på **OK**.
- 6. Tryk på ▲ eller ▼ for at vælge [Start]. Tryk på **OK**.

### <span id="page-9-2"></span>Kontroller printerstatus

1. Start BRAdmin Professional, vælg fanen Enheder, og klik derefter på  $\prod$ .

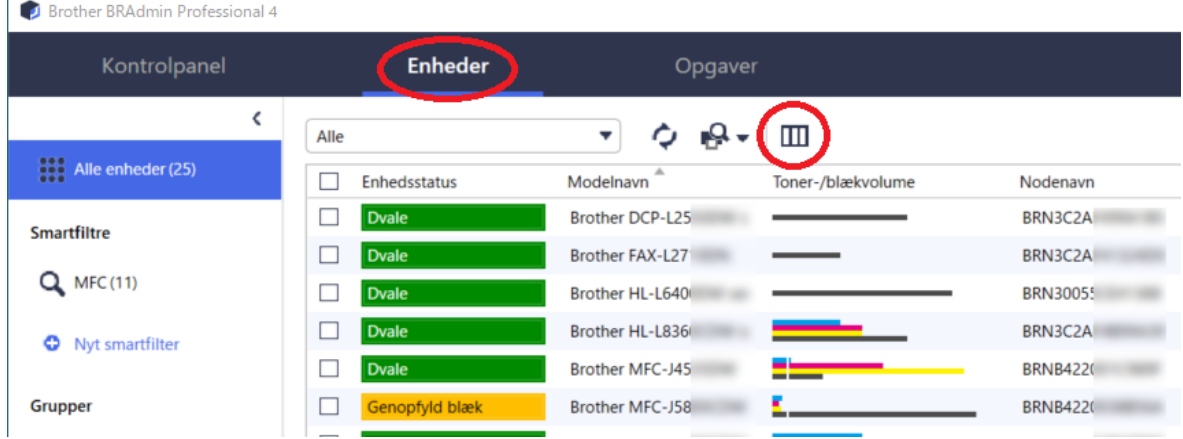

- $\times$ Tilpas oplysningerne, der vises i enhedslisten. Kategori: Labelprinter  $\overline{\mathbf{v}}$ Kolonner der skal vises: Alle  $\blacktriangle$ Samlet uds  $Tilf\varnothing j >>$ Enhedsstatus  $\triangle$ Enhed Antal klip i Modelnavn  $<<$  Slet  $\overline{\phantom{a}}$ Netværk Antal hele Toner-/blækvolume Sidetælling **Nulstil Antal halve** Nodenavn Profil Batteriladni IP-adresse Azure **Batteriets** la Serienummer Løsninger **Batteriniv** Labelprinter MAC-adresse Placering Kontakt Samlet sideantal Antal farvesider Antal sort/hvid-sider Samlet antal scannede sider ÷. OK Annuller
- 2. På rullelisten **Kategori** skal du vælge **Labelprinter**.

3. Vælg den information, du vil kontrollere, og tryk på **Tilføj** for at føje dem til listen **Kolonner der skal vises**.

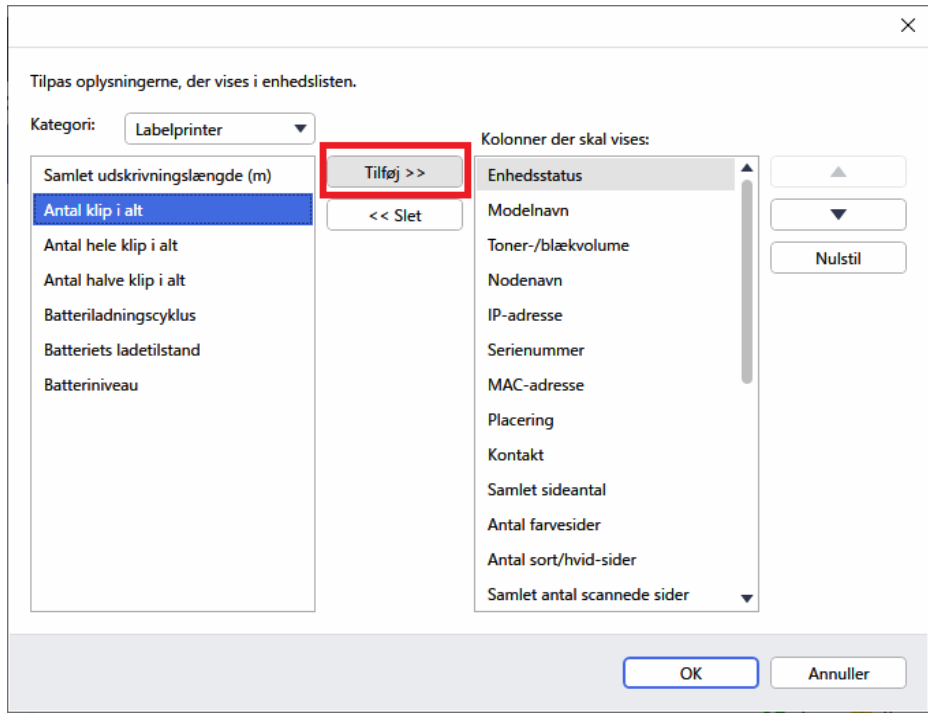

4. Du kan nu kontrollere status for din printer.

## <span id="page-11-0"></span>Fejlfinding

Hvis du støder på problemer, når du bruger din printer, kan du prøve disse løsninger for at løse dem.

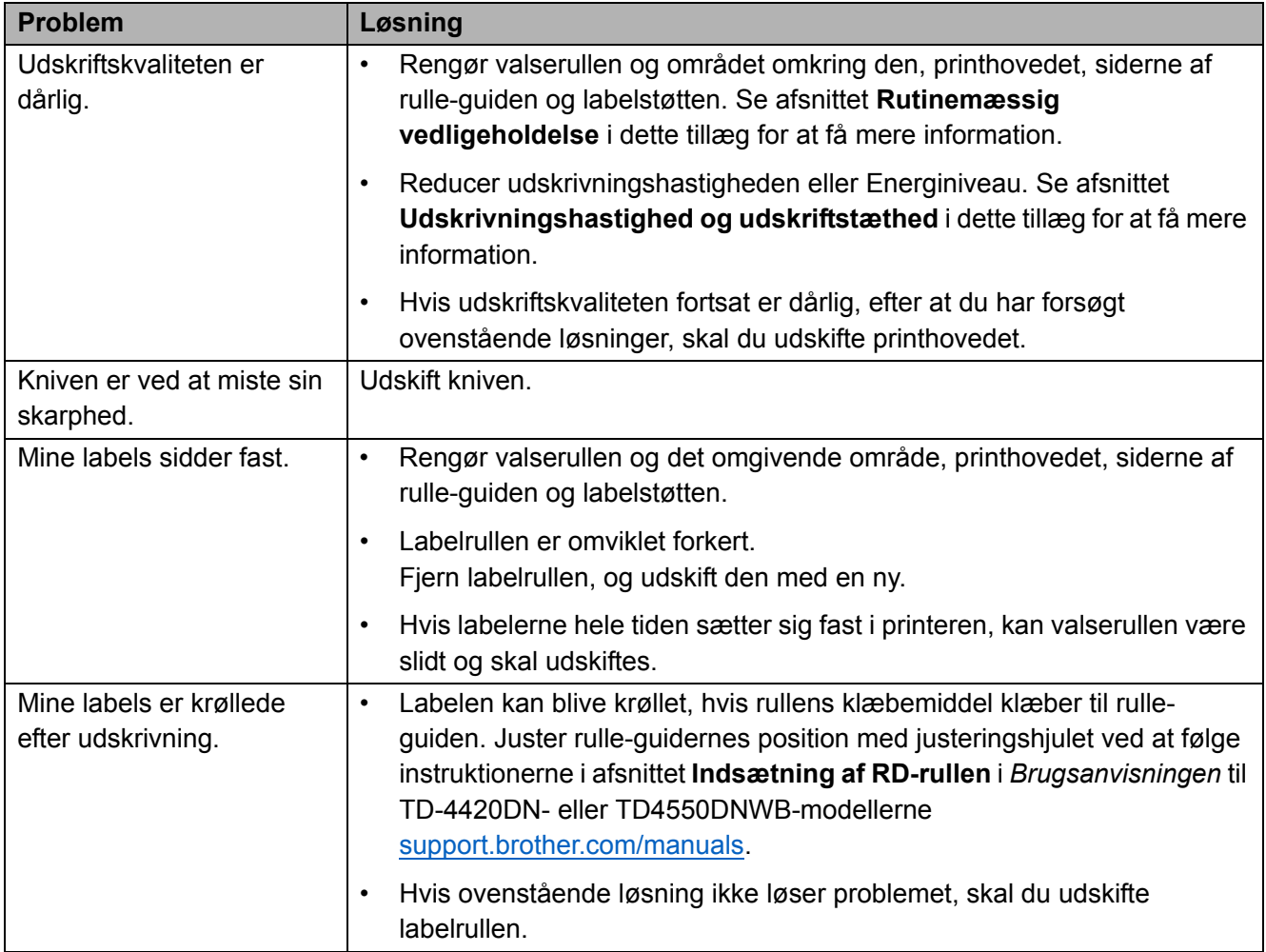

## <span id="page-12-0"></span>Specifikationer

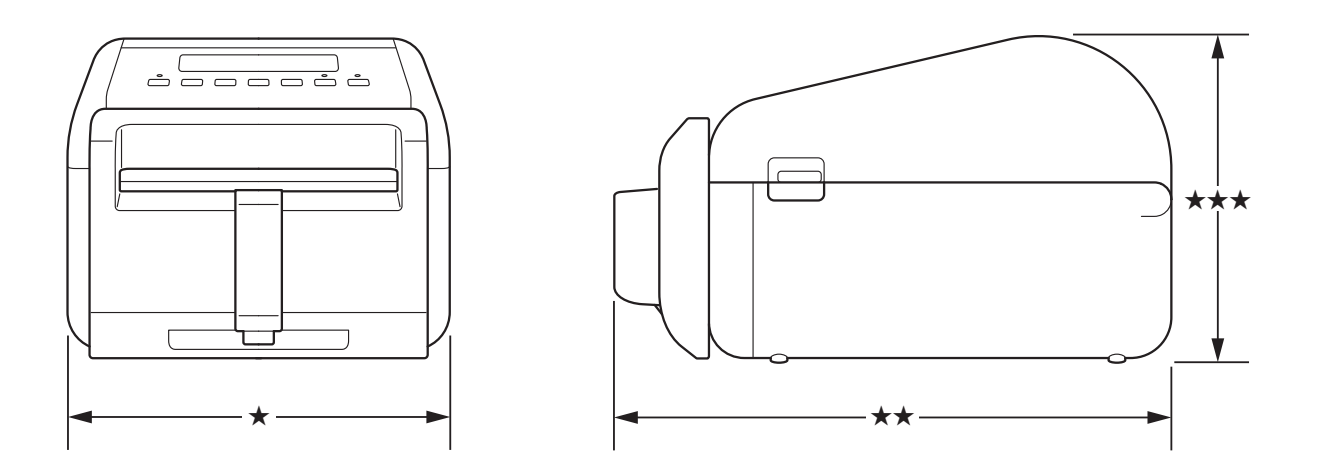

## <span id="page-12-1"></span>Labelprinter

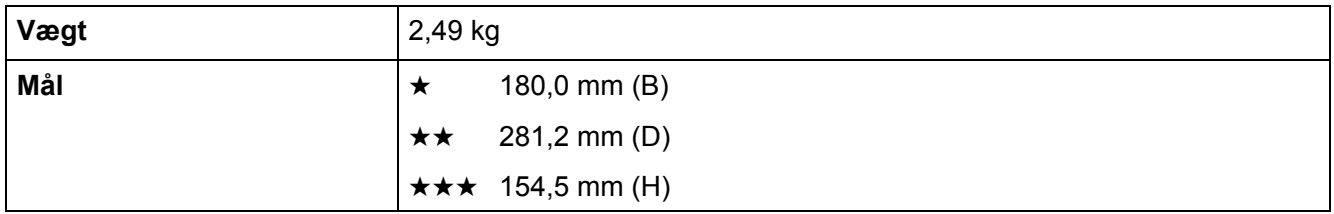

## <span id="page-12-2"></span>Medier

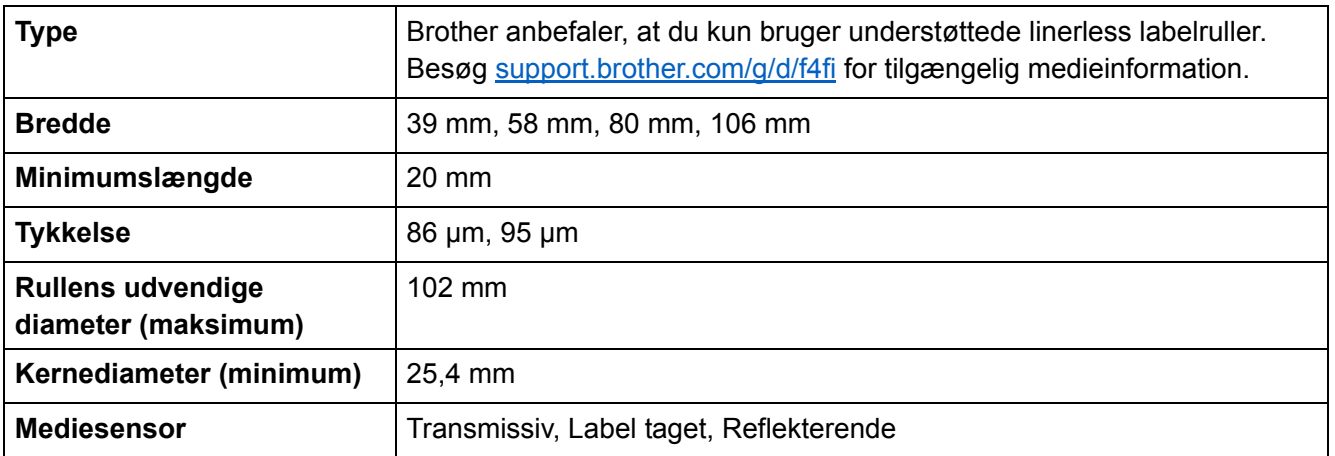

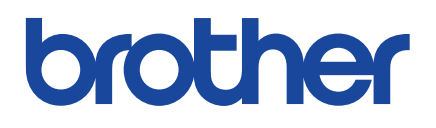

Version 01 DAN